## Piazza Student Interface within Quercus

Before you can utilize Piazza within Quercus, please make sure your instructor has already integrated your Piazza course into your class' Quercus instance. Once Piazza is added to your Quercus course, navigate to and click on the Piazza tool in the Quercus navigation bar:

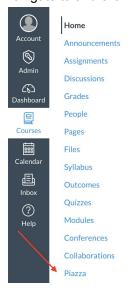

Once you click on the Piazza tab, you'll be taken through your account creation and class enrollment:

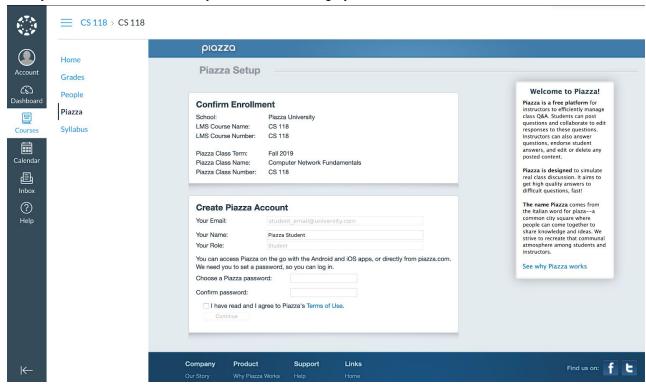

If you don't already have an account with Piazza, the "Create Piazza Account" area will invite you to enter your name and choose and confirm a Piazza password. Then, review and agree to our **Terms of Use** and click "Continue".

Next, you'll be prompted to input your Academic Information (program of study, major, and graduation date). If you do not wish to provide this information, select "I'm studying in grades K-12, or I'm not pursuing a degree." Once completed, click "Continue":

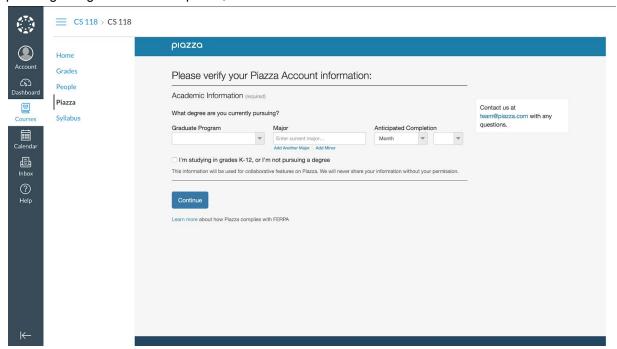

You'll then be presented with the opportunity to join the <u>Piazza Network</u> (an optional platform which connects students with employers). This is not required and your choice to join the Piazza Network will not have any impact on joining your Piazza class:

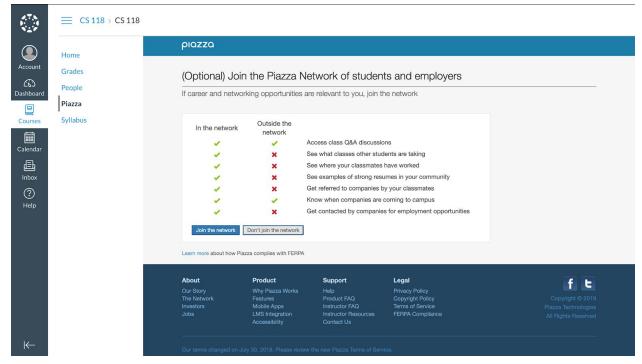

After making your selection for the Piazza Network, you'll be presented with your Piazza class. Welcome to Piazza!

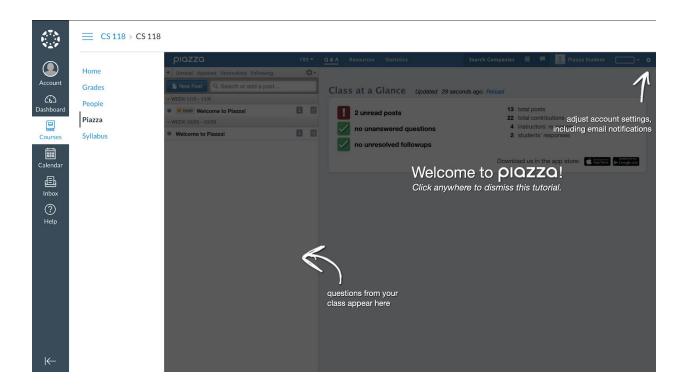

Click anywhere to dismiss the tutorial and you'll be taken to your Piazza class within Quercus:

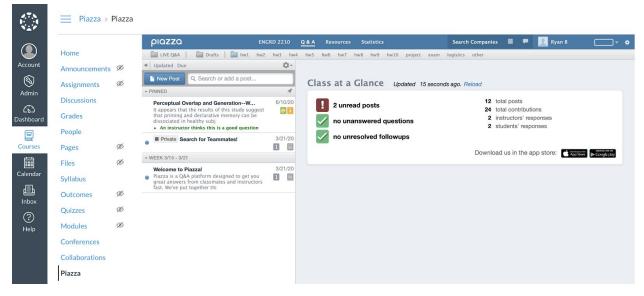

After your first login to Piazza via Quercus, you will be able to access your Piazza course with single sign on directly through Quercus.

With the email and password you provided, you can access your Piazza account directly through Piazza.com and our mobile apps.

Need more help? Email us at help@piazza.com.